# **راهنماي راهنماي آسانپارتيشن پارتيشنبندي ديسكسخت**

كاربران كامپيوتر ديسك سخت خود را به دلايل گوناگون به چندين قسمت تقسيم ميكنند. هر قسمت به يك<sup>ي</sup> **پارتيشن**` مشهور است. براي اهداف اين مقاله، هر **پارتيشن** را بخشي **منطقي** از فضاي ذخيرهسازي دادهها (كه به يك<sup>ي</sup> **واليوم<sup>٬</sup> ن**يز مشهور است) در نظر بگيريد، كه يك نام يكحرفي ويژه، مانند :C براي خودش دارد (براي اطلاعات دقيقتر به بخش «انواع پارتيشنها» در انتهاي مقاله مراجعه كنيد). منظور ما از «منطقي"، يك بخش به شكل بيت و بايت در ديسك(هاي) داراي پوشش مغناطيسي ديسك سخت است، و نه يك قسمت فيزيكي در داخل ديسك سخت.

#### **حصارسازي**

نخستين پرسش شما دربارة پارتيشنبندي احتمالاً اين است كه «پارتيشنبندي چه فايدهاي دارد؟» در واقع، بسياري از كاربران فقط از يك پارتيشن **:C** كه به طور پيشفرض به هنگام نصب **ويندوز** ساخته ميشود بهره ميگيرند.

يك دليل موجه براي ساخت يك پارتيشن دوم در يك ديسك (مانند **ويندوز**) را از **برنامههاي <sup>4</sup>** سخت آن است كه **سيستمعامل كاربردي** و **دادههاي شخصي** جدا كنيد. به عنوان مثال، **ويندوز اكسپي** ميتواند در پارتيشن :C اقامت كند، اما همة برنامههاي كاربردي و همچنين فايلهاي دادهايتان را ميتوانيد در ديسك جديد :E ذخيره كنيد. اگر جدا باشند، در صورت خرابي **ويندوز** و يا نياز به نصب مجدد يا تعمير سيستمعامل، احتمال سالمماندن دادهها بيشتر ميشود.

در بسياري از موارد، پارتيشنبندي ديسك سخت نصب چند سيستمعامل بر روي يك كامپيوتر را آسانتر ميكند. به عنوان مثال،

1 1 partition

شامل **ويندوز اكسپي**، **لينوكس**، **ويستا**، و **<sup>5</sup>** يك **سيستم چندبوتي ويندوز7** ميتوان برپا كرد. اگر هر يك از اين سيستمعاملها در يك پارتيشن مجزا نصب شوند جلوي بسياري از مسائل گرفته ميشود و هر سيستمعامل ميتواند در بالاترين سرعت خود به اجرا در آيد (كه برخلاف حالتي است كه يك سيستمعامل به صورت يك **ماشين** در داخل يك سيستمعامل ديگر به اجرا در ميآيد. **ماشين <sup>6</sup> مجازي مجازي** يك نرمافزار خاص است كه به سيستمعاملهاي گوناگون امكان ميدهد در داخل يك سيستمعامل ديگربه اجرا در آيند).

كاربران پيشرفته گاهي به منظور كارآمدتركردن كامپيوتر، يك ) **ويندوز <sup>8</sup>** (يا **حافظة مجازي <sup>7</sup>** پارتيشن كوچك را براي **فايل جابهجايي** اختصاص مي دهند. به همين سان، تدوين گرهاي ويدئو ممكن است يك واليوم جداگانه براي فايلهاي موقتي ويدئو بسازند، و به برنامة defragment) تكهتكهزدايي فايل) خودكار خود بگويند كه وقت را روي آن پارتيشن تلف نكند. سرانجام، يك دليل قديمي براي پارتيشنسازي، محدوديتهاي ظرفيتي بوده است. به عنوان مثال، رابط محدوديت سقف ۱۳۷ گيگابايت را داشت، و حداكثر اندازهٔ ( پارتيشن 32FAT به 32 گيگابايت ميرسيد، اگر محدوديت واليوم 2ترابايتي **ويندوز اكسپي** را ناديده بگيريم.

در اين مقاله، نحوة استفاده از يك برنامة پارتيشنسازي را براي تقسيمكردن ديسك بوت (معمولاً ديسك :C (به دو پارتيشن بيان خواهيم كرد. پيش از كار با برنامههاي پارتيشنسازي حتماً ابتدا از دادههاي مهم خود **پشتيبانگيري** كنيد، چون در اجراي آنها احتمال ازدستدادن دادهها و يا خرابي **ويندوز** كم نيست.

**پشتيبانگيري(backup(، پشتيبانگيري، پشتيبانگيري**  فرمتسازي، ديسك سخت را براي پذيرفتن دادهها آماده ميكند.

 $\overline{a}$ 

<sup>2</sup> volume

<sup>&</sup>lt;sup>3</sup> logical

<sup>4</sup> operating system

<sup>5</sup> multiboot system

<sup>&</sup>lt;sup>6</sup> virtual machine

<sup>7</sup> swap file

<sup>8</sup> virtual memory

<sup>9</sup> Advanced Technology Attachment

همچنين كل دادههاي روي ديسك را پاك ميكند و يك **سيستم** بر روي آن قرار ميدهد كه نحوة ذخيرة دادهها را بر روي <sup>10</sup> **فايل** ديسك مشخص میكند. سيستمفايلهای متداول عبارتند از FAT32'' (كلمة FAT نمايندة «Table Allocation File «است و به <sup>12</sup> و NTFS سيستمي اشاره دارد كه سيستمعاملها براي ذخيرهسازي و سازماندهي دادهها بر روي ديسك سخت از آن بهره ميگيرند). 32FAT بيشتر با سيستمعاملهاي **ويندوز** تا **ويندوز ميلنيم** به كار رفته است. NTFS، سيستم فايل نسل فعلي سيستمعاملهاي ويندوز، شامل **ويندوز**،**7 ويستا**، و **اكسپي** است.

فرمت كردن ديسك سخت بازي نيست، يك كار جدي و حساس است. وقتي ديسكي را فرمت كنيد بازگشت به گذشته ديگر ميسر نيست. در نتيجه، لازم است ابتدا از همة دادههاي مهم و مورد نياز خود پشتيبانگيري كنيد. در مورد برنامههاي كاربردياي كه بر روي ديسك سخت نصب كردهايد نبايد نگران باشيد، چون آنها را بعداً به آساني بازهم ميتوانيد از روي سيديهاي نصبشان نصب كنيد. اما حتماً لازم است از فايلهايي كه خودتان ساختهايد، يا از اينترنت دريافت كردهايد، و بر روي كامپيوتر قرار دادهايد پشتيبانگيري كنيد: اسناد برنامة آفيس، عكسها و فيلمها، ايميلهاي ذخيرهشده در سيستم، و مانند آن.

يك روش متداول براي پشتيبانگيري از فايلها، كپيسازي آنها در يك پوشه، و سپس انتقالدادن آنها به يك **درايو حافظة فلش** يا ذخيرة آنها در يك سيدي يا ديويدي است.

#### **Disk Management برنامة**

از برنامة Management Disk ميتوانيد براي ساخت پارتيشن بهره بگيريد. يك روش آسان براي بازكردن اين برنامه آن است كه روي نماد Computer My كليك–راست كنيد (چه در ميزكار، چه در منوي Start(، و گزينة Manage را انتخاب كنيد. سپس، Disk Management را تحت Storage انتخاب كنيد.

<sup>10</sup> file system

1

- <sup>11</sup> File Allocation Table
- <sup>12</sup> NT File System

بخش دست راست، فهرست ديسكهاي سخت و پارتيشنهاي موجود را به همراه فضاي پارتيشننشده نمايش خواهد داد. ديسكهاي سخت جديد يا باقيمانده فضاي استفادهنشده ديسكهاي سخت موجود به عنوان فضاي پارتيشننشده نشان داده ميشود. براي ساخت يك پارتيشن جديد، روي فضاي پارتيشننشدة ديسك سخت جديد كليك–راست كنيد و از منويي كه ظاهر ميشود گزينة Partition New را انتخاب كنيد.

| Computer Management                                                                                                    |                                                                                                    |                                                                                       |                                                            |                                                                                                    |                                                               |                                            |                                                                                     |  |
|----------------------------------------------------------------------------------------------------|----------------------------------------------------------------------------------------------------|---------------------------------------------------------------------------------------|------------------------------------------------------------|----------------------------------------------------------------------------------------------------|---------------------------------------------------------------|--------------------------------------------|-------------------------------------------------------------------------------------|--|
| 믜<br>File<br>Action<br>View<br>Window                                                                                                    | Help                                                                                                    |                                                                                       |                                                            |                                                                                                    |                                                               |                                            | $ P$ $\times$                                                                       |  |
| r?<br>国<br>国<br>ff<br>佃<br>丽<br>圃                                                                                                    |                                                                                                    |                                                                                       |                                                            |                                                                                                    |                                                               |                                            |                                                                                     |  |
| Computer Management (Local)<br>System Tools<br>ė<br><b>MI</b> Event Viewer<br>Ė<br>Shared Folders<br>Ŧ<br>Local Users and Groups<br>÷<br>Performance Logs and Alert.<br>Ė<br>Device Manager<br>Storage<br>Removable Storage<br>Ė<br><b>Disk Defragmenter</b><br>Disk Management<br>Services and Applications<br>œ | Volume<br>$\blacksquare$ (C:)<br>$\bigoplus$ (E:)<br>$\bigoplus$ (F:)<br>New Volume (D:)<br>New Volume (G:)<br>New Volume (H:) | Lavout<br>Partition<br>Partition.<br>Partition<br>Partition<br>Partition<br>Partition | Type<br>Basic<br>Basic<br>Basic<br>Basic<br>Basic<br>Basic | File System<br><b>NTFS</b><br><b>NTFS</b><br><b>NTFS</b><br><b>NTFS</b><br><b>NTFS</b><br><b>NTFS</b> | Status<br>Healthy<br>Healthy<br>Healthy<br>Healthy<br>Healthy | Healthy (System)                           | Capacity<br>39.06 GB<br>42.67 GB<br>78.13 GB<br>247.92 GB<br>305.90 GB<br>292.97 GB |  |
|                                                                                                    | $\left\langle \right\rangle$<br><b>EPDisk 0</b><br>Basic<br>465.76 GB<br>Online                                                | <b>TITL</b><br>(C)<br>39.06 GB N<br>Healthy (5 <sup>.</sup>                           | (E)                                                        | 42.67 GB N<br>Healthy                                                                                 | (F)<br>78.13 GB N<br>Healthy                                  | <b>New Volum</b><br>305.90 GB N<br>Healthy |                                                                                     |  |
|                                                                                                    | <b>CPDisk 1</b><br><b>Basic</b><br>931.51 GB<br>Online                                                                         | New Volume (I<br>247.92 GB NTFS<br>Healthy                                            |                                                            | Healthy                                                                                               | New Volume (F<br>292.97 GB NTFS<br>390.63<br>Unallod          |                                            | New Partition                                                                       |  |
| $\overline{ }$<br>∢<br><b>TITLE</b>                                                                                                    | Unallocated Primary partition Extended partition                                                                               |                                                                                       |                                                            |                                                                                                    |                                                               | Logical                                    | Properties<br>Help                                                                  |  |

اين كار، برنامة Wizard Partition New را به اجرا در خواهد

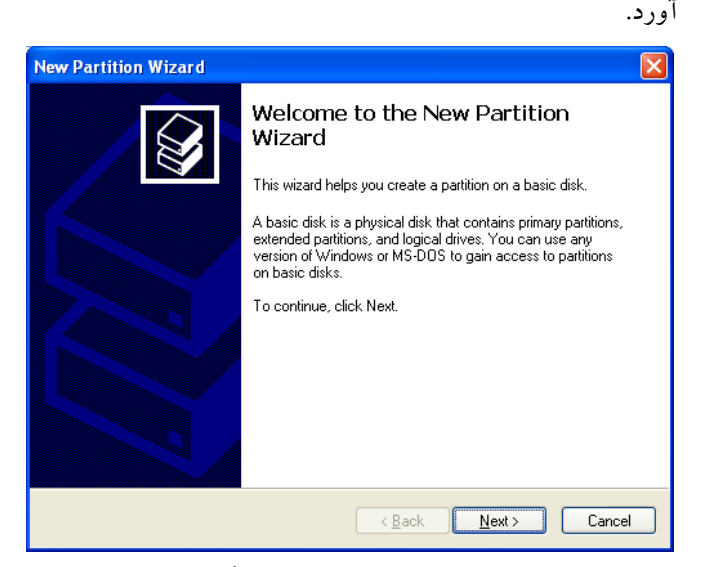

در صفحة اول اين برنامه، روي Next كليك كنيد و سپس نوع پارتيشني را كه ميخواهيد بسازيد انتخاب كنيد. اگر يك ديسك سخت دوم باشد، احتمالاً ميخواهيد **پارتيشنهاي بسطيافته** (extended partition) بسازيد. اندازهٔ اين پارتيشن را در كادر MB In Size Partition تايپ كنيد و سپس روي Next كليك كنيد.

جديد، يك برنامة فرمتسازي نيز ارائه شده باشد، اما اگر نشده باشد، از ويندوز ميتوانيد استفاده كنيد. در **ويندوز اكسپي**، روي Start كليك كنيد، روي Panel Control كليك كنيد، روي (Category View نمايشي حالت در (Performance And Maintenance كليك كنيد، روي Tools Administrative كليك كنيد، و روي Management Computer كليك–دوضرب كنيد. روي Management Disk كليك كنيد، روي كادر مربوط به ديسك سخت جديد (احتمالاً با برچسب 1 Disk (كليك–راست كنيد، و روي Initialize كليك كنيد. روي Next كليك كنيد، روي آن كادر از نو كليك–راست كنيد، و روي Partition New كليك كنيد. روي Next كليك كنيد، Partition Primary را انتخاب كنيد، روي Next كليك كنيد، در كادر مقابل Size Partition اندازه مورد نظرتان براي پارتيشني را كه ميسازيد وارد كنيد، و روي Next كليك كنيد.

> يك حرف نمايندة ديسك را براي ديسك سخت جديد خود اختصاص بدهيد، يا به ويندوز اجازه دهيد كه خودش اين كار را براي شما انجام دهد. روي Next كليك كنيد و سپس از منوي پايين–آمدني براي انتخاب يك توصيه ميشود). دست به تنظيمهاي <sup>14</sup> بهره بگيريد (NTFS <sup>13</sup> **سيستمفايل** ديگر نزنيد، روي Next كليك كنيد، و مراقب باشيد كه تا عمليات فرمتكردن كامل نشده است كامپيوتر خاموش نشود.**□**

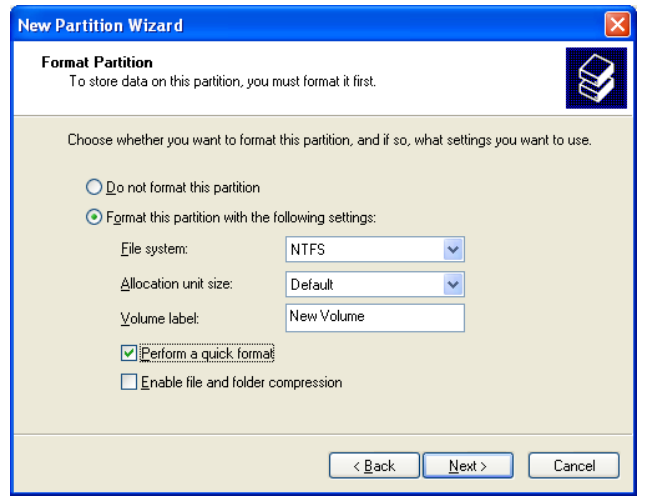

#### <sup>13</sup> file system

 $\overline{a}$ 

## **New Partition Wizard Select Partition Type** There are three types of partitions: primary, extended, and logical. Select the partition you want to create: O Primary partition Extended partition ◯ Logical drive Description An extended partition is a portion of a Master Boot Record (MBR) basic disk that<br>can contain logical drives. Use an extended partition if you want to have more<br>than four volumes on your MBR basic disk.  $\left\{\left\|\frac{R}{2}\right\|>\frac{1}{2}\right\}$  Cancel

صفحة بعد بسته به اين كه **پارتيشن بسطيافته** را انتخاب كرده باشيد يا **پارتيشن اصلي** به شما امكان ميدهد كه حرف نمايندة ديسك را خودتان انتخاب كنيد؛ يا به برنامه امكان ميدهد كه اين كار را براي شما انجام دهد؛ يا از اختصاصدادن يك حرف براي اين پارتيشن عبور مي كند.

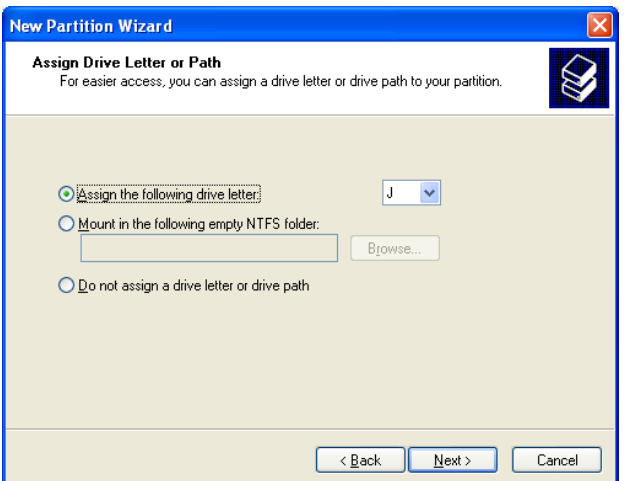

سرانجام، صفحة آخر به شما امكان ميدهد كه پارتيشن جديد خود را فرمت كنيد، نوع **سيستم فايل** را انتخاب كنيد و يك نام براي اين پارتيشن در كادر Volume تايپ كنيد. وقتي روي Finish كليك كنيد، پارتيشن جديد ساخته ميشود. اين مراحل را براي ساخت پارتيشنهاي ديگربرروي ديسك سخت تكرار كنيد.

### **يك ديسك سخت جديد را فرمت كنيد**

يك ديسك سخت جديد پيش از آن كه بتواند مورد استفادة سيستمعامل قرار گيرد بايد فرمت شود. ممكن است به همراه ديسك سخت

<sup>&</sup>lt;sup>14</sup> NT file system